# **Grape Sampler**

#### **Chapter contents**

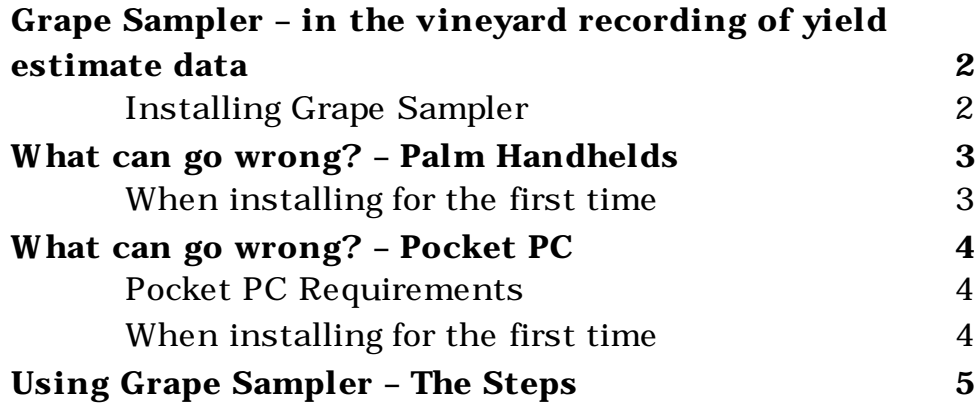

## **Grape Sampler – in the vineyard recording of yield estimate data**

Grape Sampler is used to gather grape bunch data in the vineyard.

Samplings are initially set up using the Grape Forecaster software on a desktop computer. Selected samplings are transferred to the handheld computer. The operator takes the handheld computer to the vineyard and collects the bunch data. The Grape Sampler system has sophisticated statistical analysis capabilities built in to ensure your sample size is adequate. You can adjust your tolerance of doubt to suit your needs as you go. Should you require more sample points for a given sampling task, the Grape Sampler program can generate extra randomly selected sample points for you.

Having completed a sampling task you then transfer the results back to the Grape Forecaster software where yield forecasts are generated.

### **Installing Grape Sampler**

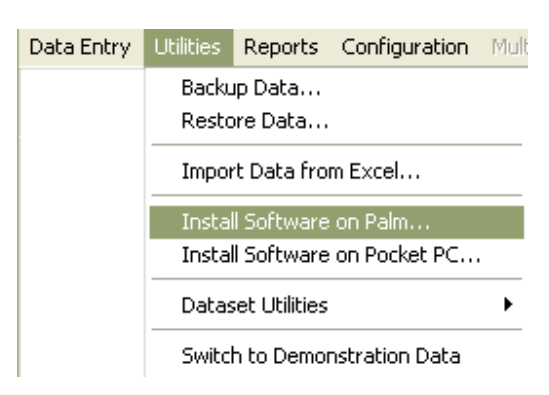

Using the Grape Forecaster software, go to the *Utilities* menu and choose *Install Software on Palm…*To install the Grape Sampler software and data files onto a Palm computer or choose *Install on Pocket PC* to install the software on a Pocket PC

Thereafter follow the on-screen prompts.

# **What can go wrong? – Palm Handhelds**

#### **When installing for the first time**

When installing the software and empty data files on a Palm computer the process involves copying a set of files from the desktop computer to the Palm.

A warning is displayed as follows …

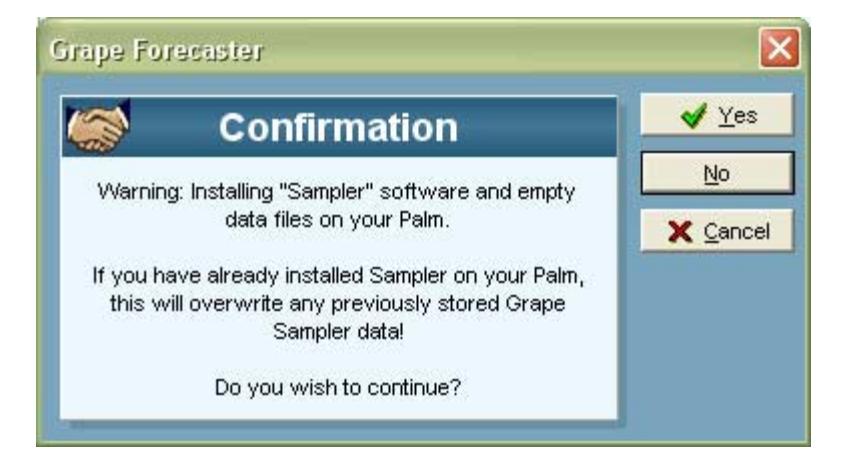

This warning will only apply to you if you have already installed Grape Sampler on your Palm and for some reason you are reinstalling it.

After the installation of the files on your Palm, the process moves on to the job of registering the "Sampler" software in your HotSync Manager. The HotSync Manager appears on your computer desktop as the Red and Blue circle icon.

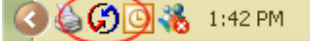

After registering the "Sampler" software in the HotSync Manager the install process is designed to close the HotSync Manager and then restart it. Usually this happens but sometimes, for some reason, the HotSync Manager doesn't restart as it should. To restart it manually, either

choose Start / Programs / Palm Desktop / HotSync Manager or… reboot your computer.

The Grape Forecaster *Synchronise with Handhelds…* system will not operate unless the HotSync Manager has restarted properly.

### **What can go wrong? – Pocket PC**

#### **Pocket PC Requirements**

- Pocket PC's that are running less than Microsoft **Pocket PC version 4.0** will need to be updated with the latest Microsoft Compact Frame work runtime files. You can find the version of the Windows operating system on the device by clicking Start/Settings/System/About. These files can be found on the Fairport CD that you have installed from or can find links to the latest version on the Fairport web Support Centre: www.fairport.com.au/support.
- You will need **Microsoft Active Sync** installed onto the desktop PC. This software will be on the CD that accompanied the PocketPC device purchase, or you can find links to the latest version on the Fairport web Support Centre: www.fairport.com.au/support.

#### **When installing for the first time**

Ensure that you have an active connection to the handheld device ( the Active Sync icon on the System Tray (near the time in the bottom left of your screen) will be green.

When installing the software to the Pocket PC device for the first time, there is no data included with the install. You will need to 'Sync' your data to the handheld to be able to run the software on the device. The error received when no data is present will be the Message 'File Not Found'.

### **Using Grape Sampler – The Steps**

Start the software by tapping your stylus on the "Sampler" icon.

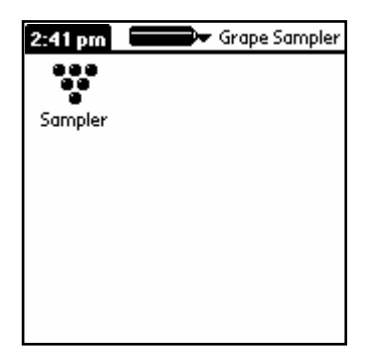

The opening screen is displayed.

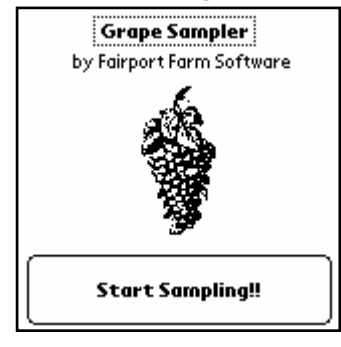

Tapping on the "Grape Sampler" title will display the About

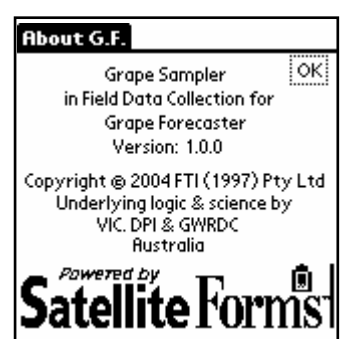

screen. The software version number is displayed on this screen. Should we release upgrades in the future, you should notice that the version number will change.

Back on the opening screen, tap your stylus on the **Start Sampling**  button to display the list of sampling tasks.

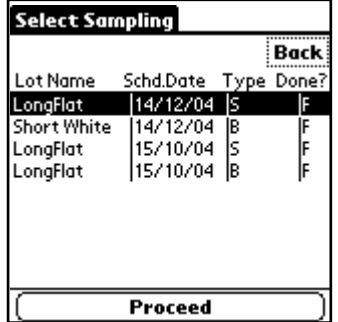

The list displays Lot names, the Scheduled Sampling Date, the Sampling Type and a "T" or a "F" which indicate the status of a sampling. "T" = True (meaning a sampling has been completed), "F" = False (meaning a sampling is as yet incomplete  $\sim$  there are still more sites to visit).

To select a sampling, highlight it using your stylus, then click on the **Proceed** button. If you need to scroll up or down the list, you can should tap on the up and down buttons with your stylus. If you are using a Palm computer, you can also use the large up and down button in the centre of the bottom of your computer.

The next screen shows a list of sampling sites for your selected sampling.

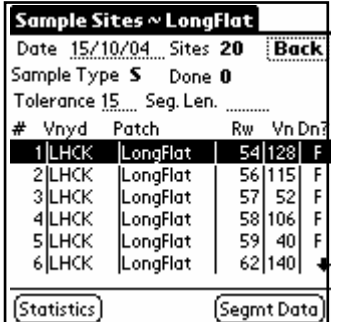

Having set the correct date (to change the default date, tap your stylus on the date to display the special date selector), the correct tolerance of doubt and segment length, you can now choose the first site. Choose the site then tap the **Segment Data** button or the **Bunch Data** button, depending

on the sampling type you are performing.

If your sample type is "Bunch", you will now see this screen:

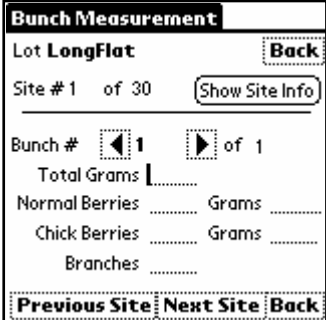

If your sample type is "Segment", you will now see this screen:

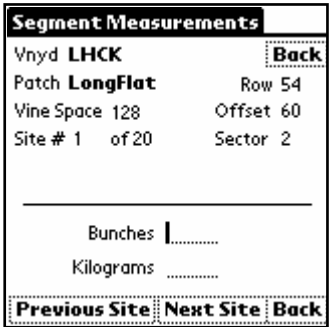

Enter the appropriate data as you collect it then tap on the

**Next Site** button to choose your next site. To go back to a prior site tap the **Previous Site** button.

The **Back** button will take you back to the Site Selection screen.

Continue this process until all sites have been visited. Back on the Site Selection screen you can now view the **Lot Statistics** by taping that button which you will see at the bottom of the screen.

The Lot Statistics screen for a Bunch type sampling looks like this:

The Lot Statistics screen for a Segment type sampling looks like this:

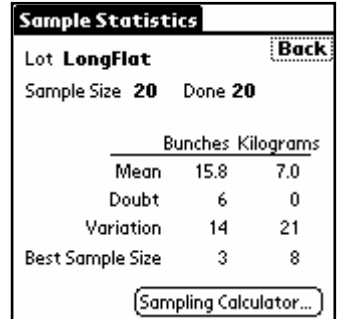

From here you can go to the statistics calculator screen.

Click the **Sampling Calculator** button to show this screen:

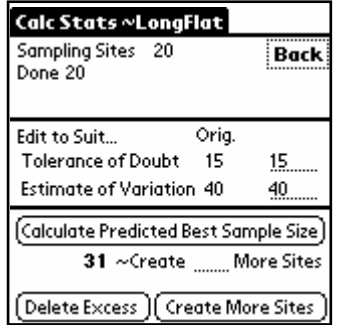

On this screen you can calculate the best sample size for the currently selected sampling. The nominated tolerance of doubt and estimate of variation are used to generate the best sample size.

If you need to generate extra sample sites, do so by tapping on the **Create More Sites** button. The process of generating more points is quite complex and may take your handheld some time (perhaps minutes) to complete.

If for any reason you want to delete all points in a sampling tasks that you have not visited (or more correctly, for which there is no data), you can use the **Delete Excess Pts** button.

### **Page 8 Grape Sampler**